# **JAWS Schnellstartanleitung**

Version: 440541-001 Rev H Stand: 2018

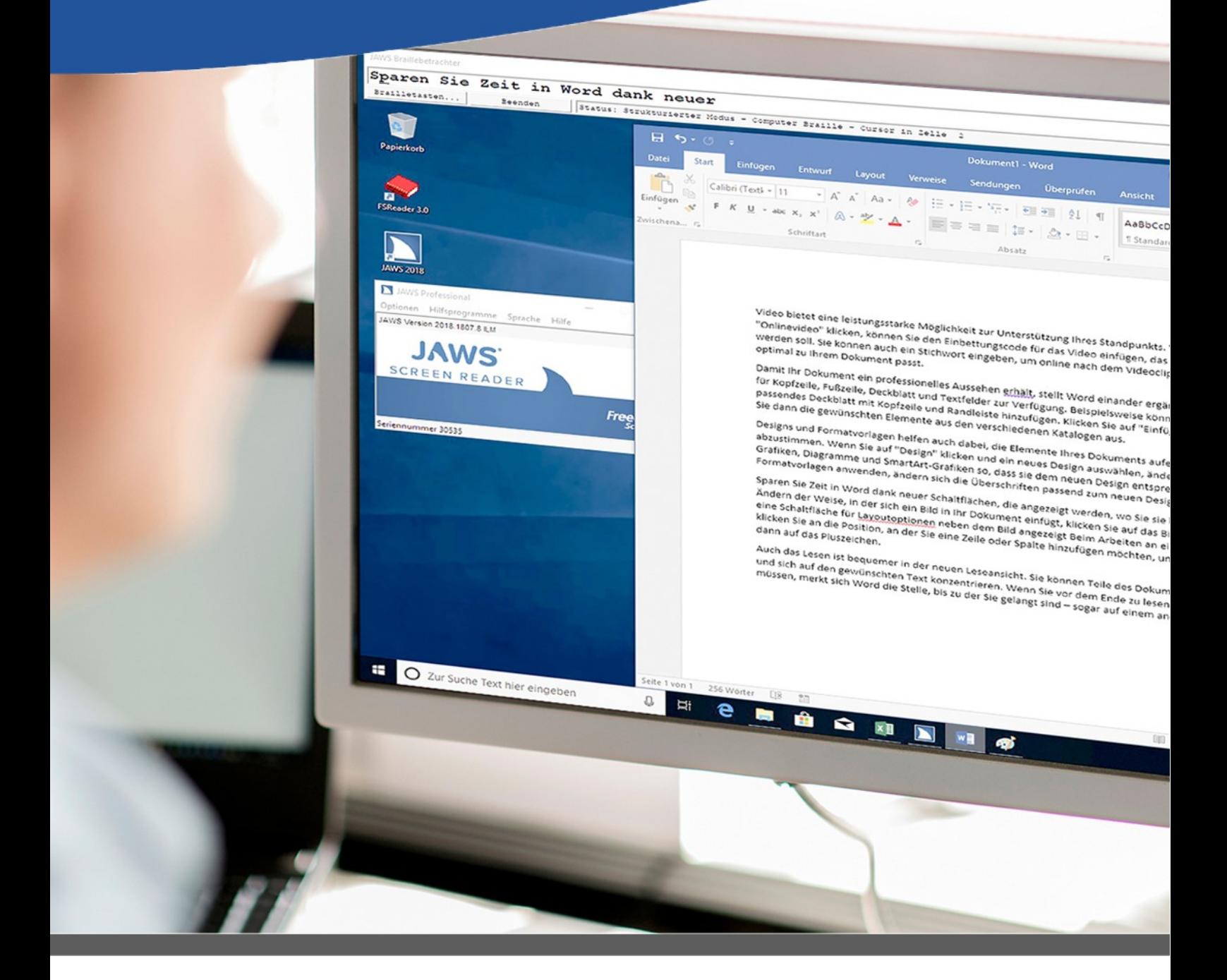

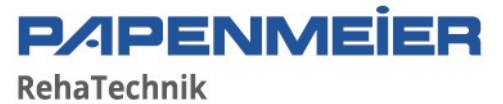

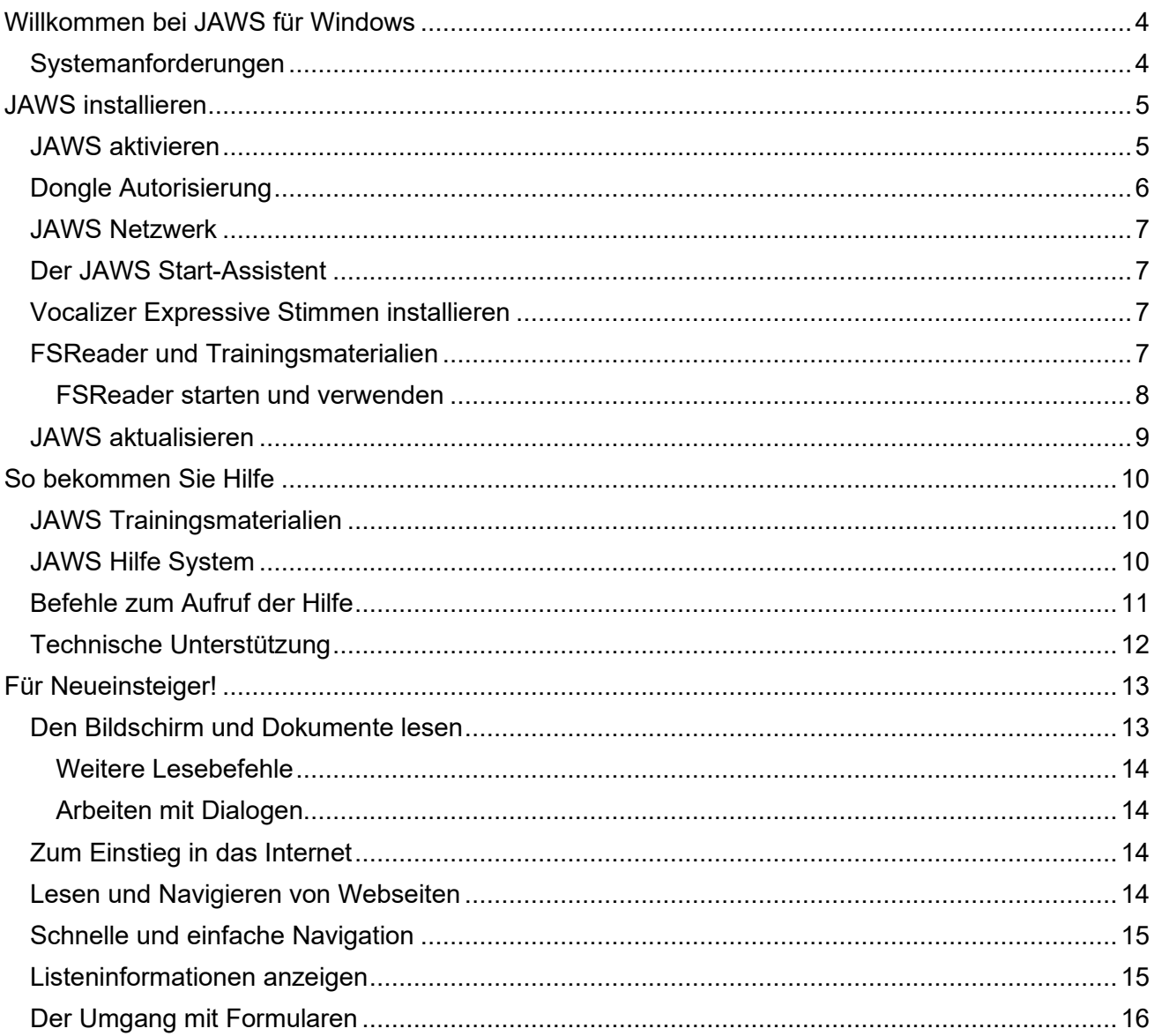

#### Herausgegeben von Freedom Scientific

#### www.freedomsci.de

Die in diesen Unterlagen enthaltenen Angaben und Daten können ohne vorherige Ankündigung geändert werden. Ohne ausdrückliche schriftliche Erlaubnis von Freedom Scientific darf kein Teil dieser Unterlagen für irgendwelche Zwecke vervielfältigt oder übertragen werden, unabhängig davon, auf welche Art und Weise oder mit welchen Mitteln, elektronisch oder mechanisch, dies geschieht.

# **Copyright**

©2018 Freedom Scientific, Inc., All Rights Reserved

JAWS ist ein eingetragenes Warenzeichen von Freedom Scientific, Inc. in den Vereinigten Staaten und anderen Ländern. Microsoft, Windows 10, Windows 8.1, Windows 7 und Windows Server sind eingetragene Warenzeichen von Microsoft Corporation in den USA und/oder anderen Ländern.

Sentinel® ist ein eingetragenes Warenzeichen von SafeNet, Inc.

# <span id="page-3-0"></span>**Willkommen bei JAWS für Windows**

Freedom Scientific entwickelt Bildschirmlese- und Vergrößerungssoftware, Notizgeräte, Braillezeilen und andere Braille-Ausgabegeräte für blinde und sehbehinderte Computer-Anwender. Mit unseren Produkten erschließt sich blinden und sehbehinderten Anwendungen, um im Internet zu surfen, E-Mails zu schreiben und zu lesen, Tabellenkalkulationen durchzuführen oder mit Datenbanken zu arbeiten. Unsere Software wird weltweit für Blinde und Sehbehinderte auf dem Markt angeboten.

Die Software-Entwicklung von Freedom Scientific ist beispielhaft, da blinde Entwickler für blinde Anwender die Software erstellen. Viele unserer Programmierer, unserer technischen Mitarbeiter und auch Vertriebsmitarbeiter sind Anwender unserer Produkte. Wir werden auch weiterhin an vorderster Position für die Belange von Blinden und Sehbehinderten unsere Entwicklung gemeinsam mit der Gemeinschaft der Blinden und Sehbehinderten vorantreiben.

<span id="page-3-1"></span>JAWS verfügt über eine allumfassende Bildschirmlese-Fähigkeit für Windows, die eine erweiterte anwendungsbezogene Anpassung über die vielfältigen Manager beinhaltet.

# **Systemanforderungen**

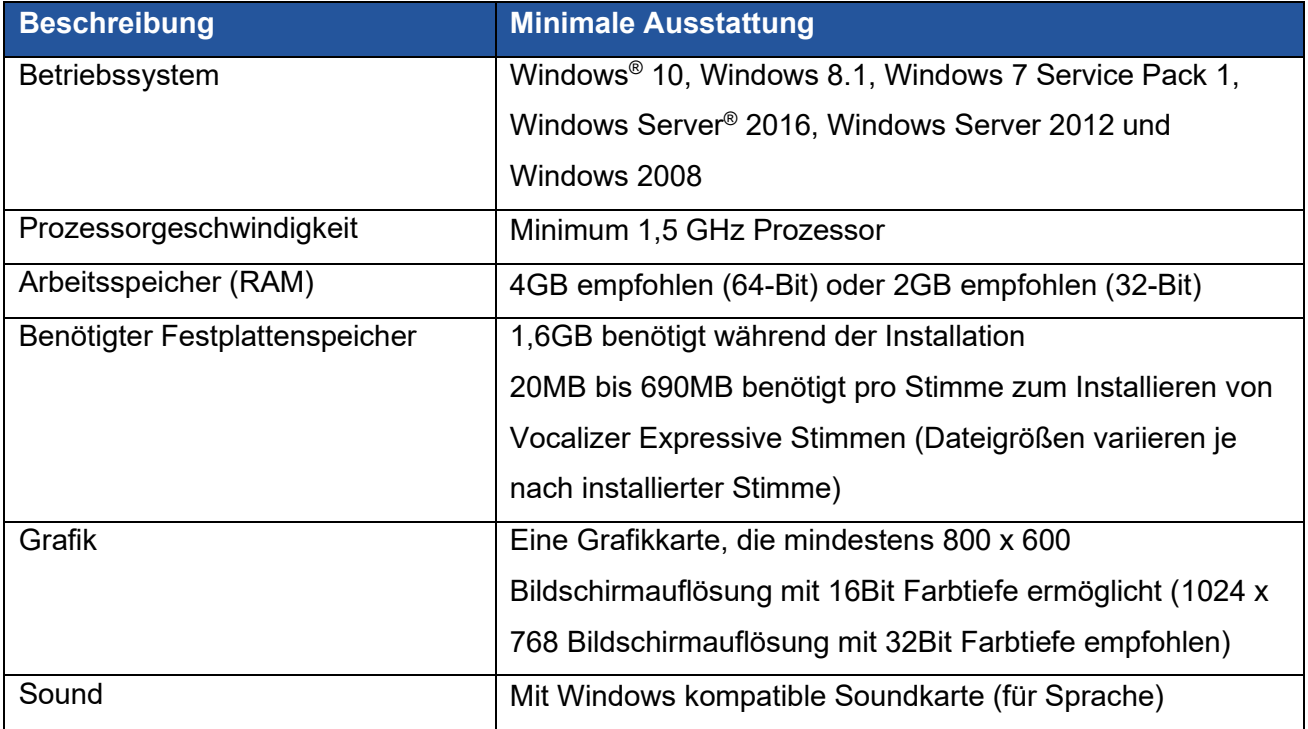

Die Systemanforderungen für JAWS sind nachstehend aufgelistet.

Älter Versionen von JAWS, die für Windows XP und Windows Vista Installationen benötigt werden, stehen weiterhin unter [www.freedomsci.de](http://www.freedomsci.de/) zum Download zur Verfügung.

# <span id="page-4-0"></span>**JAWS installieren**

*Hinweis:* Um JAWS zu installieren, müssen Sie über eine aktive Internetverbindung verfügen und mit einem Benutzerkonto angemeldet sein, welches Administatorrechte besitzt.

Falls Sie JAWS noch nicht heruntergeladen haben, dann können Sie es hier bekommen: [www.freedomsci.de/serv01.htm.](http://www.freedomsci.de/serv01.htm) Sobald der Download abgeschlossen ist, navigieren zu dem Ordner, in dem Sie die ausführbare Datei gespeichert haben, wählen Sie diese und drücken Sie **EINGABE**.

Die Installation von JAWS startet. Sie werden hören, dass die Installation alle Meldungen spricht, sobald diese auf dem Bildschirm erscheinen. Befolgen Sie die Anweisungen, um die JAWS Installation abzuschließen. Sobald die Installation abgeschlossen ist, müssen Sie den Rechner neu starten, bevor Sie JAWS ausführen können.

<span id="page-4-1"></span>Handelt es sich um eine neue JAWS Installation, dann müssen Sie im nächsten Schritt den Aktivierungsprozess durchführen. Ansonsten wird der JAWS Start-Assistent geöffnet. Nutzen Sie ihn, um grundlegende JAWS Einstellungen festzulegen.

## **JAWS aktivieren**

*Hinweis:* Dieser Abschnitt bezieht sich auf unbefristete Lizenzen (Professional und Home). Wenn Sie eine Jahreslizenz besitzen, dann können Sie den nächsten Abschnitt überspringen.

Mit dem Internet Lizenz Manager können Sie JAWS über das Internet aktivieren. Die Aktivierung wird automatisch durchgeführt, sobald JAWS startet. Weitere Informationen über andere Wege des Aktivierens erhalten Sie in der **Aktivierungshilfe**, sobald der Aktivierungsprozess startet.

Gehen Sie folgendermaßen vor, um JAWS über das Internet zu aktivieren:

- 1. Im Dialogfeld Aktivierung wählen Sie Aktivierung starten.
- 2. Lesen Sie die angezeigte Meldung und drücken Sie dann die **PFEILTASTEN**, um Internet (EMPFOHLEN) auszuwählen und drücken Sie dann **EINGABE**.
- 3. Wird Ihre 20-stellige Autorisierungsnummer nicht automatisch angezeigt, geben Sie diese im Eingabefeld Autorisierungsnummer ein.
- 4. Drücken Sie EINGABE, um fortzufahren. Sie werden aufgefordert, eine Verbindung mit dem Internet herzustellen, sofern Sie dies nicht schon getan haben. Es muss eine Internetverbindung vorhanden sein, bevor Sie mit der Aktivierung fortfahren können.
- 5. Wenn Sie JAWS bisher noch nicht registriert haben, werden Sie jetzt dazu aufgefordert. Die JAWS Registrierung berechtigt Sie dazu, den Technischen Support in Anspruch zu nehmen. Wählen Sie **Jetzt registrieren** und füllen Sie das Online Registrierungsformular aus, indem Sie die einzelnen Schritte befolgen. Sie können auch später registrieren, aber Sie müssen sich das nächste Mal, wenn Sie JAWS aktivieren, registrieren.
- 6. Nachdem Sie Ihre Registrierung abgeschickt haben, versucht der Internet Lizenz Manager, JAWS zu aktivieren. Dieser Prozess kann mehrere Minuten in Anspruch nehmen. Nachdem die Aktivierung erfolgreich durchgeführt worden ist, wählen Sie **Beenden**.
- <span id="page-5-0"></span>*Hinweis:* Wenn der Internet Lizenz Manager in der Aktivierungshilfe finden Sie weiterführende Informationen.

# **Dongle Autorisierung**

Ein Dongle ist ein Kopierschutzstecker, den man über die USW-Schnittstelle mit dem Computer verbindet. Ein Dongle kann zum Autorisieren aller Freedom Scientific Softwareprodukte (JAWS, Fusion und ZoomText) verwendet werden. Die Software läuft nur dann mit einer Autorisierung auf dem Computer, wenn der Dongle angeschlossen ist. Dongles sind nützlich, wenn Sie Trainer oder Berater sind und dabei häufig mit Freedom Scientific-Software auf vielen verschiedenen Computern verwenden, da Sie sich nicht um eine Aktivierung sorgen müssen.

Beim JAWS Start wird ermittelt, ob ein Dongle am Computer angeschlossen ist oder nicht. Wenn ein Dongle vorhanden ist, verwendet JAWS die Funktionen und Informationen der Dongle Lizenz, um JAWS zu autorisieren. Ist kein Dongle angeschlossen, dann sucht JAWS nach den Lizenzinformationen auf dem Computer. Das Hilfsprogramm Donglebetrachter zeigt die Lizenzinformationen des aktuell an den Computer angeschlossenen Dongles an. Um dieses Hilfsprogramm zu starten, gehen Sie auf das Menü Hilfsprogramme im JAWS Hauptfenster, wählen Sie "Ordner Hilfsprogramme erkunden" und wählen Sie Donglebetrachter.

Dongles werden separat als Add-On für ILM-Dauerlizenzen von JAWS und Fusion Professional und Home sowie auch für ZoomText verkauft. Um einen zu erwerben, kontaktieren Sie Ihren Hilfsmittelhändler. Dongles stehen für eine Home Jahreslizenz nicht zur Verfügung.

#### <span id="page-6-0"></span>**JAWS Netzwerk**

Wenn Sie eine Multi-User Netzwerklizenz besitzen, dann muss Ihre Systemadministrator auf [www.fsactivate.com/network](http://www.fsactivate.com/network) gehen und die Netzwerk Autorisierungswerkzeuge und den Lizenzserver herunterladen. Die Seite enthält auch einfache Anweisungen für die Installation des Lizenzservers und zum Aktivieren der Netzwerklizenz.

#### <span id="page-6-1"></span>**Der JAWS Start-Assistent**

Mit dem JAWS Start-Assistenten legen Sie bestimmte JAWS Parameter, wie zum Beispiel Sprachund Braille-Einstellungen, Ausführlichkeitseinstellungen und JAWS Start-Optionen fest. Der Start-Assistent erscheint während einer neuen JAWS Installation, nachdem Sie Ihre Produktaktivierung durchgeführt haben. Man kann den Start-Assistenten auch später über das JAWS Hilfemenü mit **ALT+H** öffnen.

#### <span id="page-6-2"></span>**Vocalizer Expressive Stimmen installieren**

Vocalizer Expressive bietet eine natürlichklingendere Sprachausgabe für eine Reihe von Stimmen in mehreren Sprachen. Um diese Stimmen zu installieren, drücken Sie **EINFÜGEN+J**, um das JAWS Anwendungsfenster zu öffnen, drücken Sie dann **ALT+H**, um das Hilfemenü zu öffnen, und drücken Sie dann **PFEIL RUNTER**, bis Sie auf den Eintrag Weitere Stimmen gelangen und drücken Sie dann **EINGABE**. Hierdurch wird die Sprachausgaben-Seite auf der Freedom Scientific Webseite geöffnet, wo Sie sich Stimmenbeispiele anhören können und diese Stimmen auch herunterladen und installieren können.

#### <span id="page-6-3"></span>**FSReader und Trainingsmaterialien**

Freedom Scientific bietet englischsprachige Grundlagentrainingsmaterialien in dem digitalen Dokumentformat DAISY (Digital Accessible Information System). Sie können die Trainingsmaterialien mit FSReader lesen (Freedom Scientifics DAISY Readers), der automatisch mit JAWS installiert wird. Standardmäßig wird mindestens ein DAISY Buch (FSReaderGettingStarted) mit installiert.

Gehen Sie bitte folgendermaßen vor, wenn Sie diese Trainingsmaterialien installieren möchten:

- 1. Drücken Sie **EINFÜGEN+J**, um das JAWS Programmfenster zu öffnen.
- 2. Drücken Sie **ALT+H**, um das Hilfemenü zu wählen und dann **EINGABE**, um den Eintrag Training zu aktivieren.
- 3. FSReader öffnet sich und zeigt das JAWS Training Inhaltsverzeichnis, welches Links zu den verfügbaren DAISY Trainingsbüchern enthält. Nutzen Sie die **Pfeiltasten**, um zum gewünschten Buch zu navigieren, welches Sie herunterladen und installieren möchten und drücken Sie dann **EINGABE**. FSReader wird das Buch automatisch herunterladen, installieren und es dann öffnen.
- <span id="page-7-0"></span>4. Wiederholen Sie diesen Vorgang für alle Bücher, die Sie herunterladen möchten.

#### FSReader starten und verwenden

Im Folgenden wird beschrieben, wie Sie FSReader starten und ein DAISY Buch öffnen.

- 1. Befolgen Sie eine der folgenden Möglichkeiten:
	- Im JAWS Anwendungsfenster, drücken Sie **ALT+H,T**, oder
	- Wählen Sie die FSReader Verknüpfung auf Ihrem Desktop und drücken Sie dann **STRG+J**. Das Inhaltsverzeichnis der JAWS Trainingsmaterialien wird geöffnet. Jedes DAISY Buch wird als Link dargestellt.
- 2. Markieren Sie ein DAISY Buch und drücken Sie **EINGABE**. Das ausgewählte Buch erscheint im FSReader.
- 3. Mit **STRG+P** starten Sie das Lesen eines Buches. Drücken Sie **STRG+P** erneut, um das Lesen eines Buches zu unterbrechen. Um fünf Sekunden weiter nach vorn zu springen, drücken Sie **STRG+Punkt**. Mit **STRG+Komma** spulen Sie fünf Sekunden zurück.
- *Hinweis:* So lange FSReader läuft, schaltet STRG+P zwischen Abspielen und Pause hin und her. Möchten Sie drucken, während der FSReader aktiv ist, müssen Sie den Druckbefehl einer Anwendung verwenden.
	- 4. Wenn Sie das Lesen des Buches beendet haben, drücken Sie STRG+J, um ein anderes DAISY Buch zu öffnen, oder sie drücken ALT+F,O, um ein DAISY Buch eines anderen Anbieters zu öffnen, oder Sie drücken ALT+D, X, um den FSReader zu schließen und zu verlassen.

## <span id="page-8-0"></span>**JAWS aktualisieren**

Freedom Scientific verbessert und erweitert ständig JAWS für Windows. In regelmäßigen Abständen werden JAWS Updates herausgegeben. Wir empfehlen, Ihre Software immer auf dem neuesten Stand zu halten, sodass der bestmögliche Leistungsumfang gewährleistet ist.

Das Software Update geht einfach und schnell. Gehen Sie bitte folgendermaßen vor, wenn Sie nach JAWS Updates suchen möchten:

- 1. Bauen Sie die Verbindung mit dem Internet auf.
- 2. Starten Sie JAWS.
- 3. Wählen Sie im Hilfemenü den Eintrag *Nach Updates* suchen.
- 4. JAWS durchsucht das Internet nach Updates und zeigt eine Liste aller herunterladbaren Updates an. Bewegen Sie sich mit den **PFEILTASTEN** in der Liste, und drücken Sie die **LEERTASTE**, um das Kontrollfeld neben dem Update zu aktivieren, das Sie herunterladen und installieren möchten.
- *Hinweis:* Verfügt Ihr Computer über eine aktive Firewall Software (wie zum Beispiel Windows Firewall), dann erhalten Sie möglicherweise eine Warnung, dass entweder FSAutoUpdate Application oder FSAutoUpdate.exe versucht, auf das Internet zuzugreifen. Sie müssen diesen Prozess zulassen, damit das Internet durch die Firewall auf die Updates zugreifen kann.
	- 5. Haben Sie das Update ausgewählt, dann aktivieren Sie den Schalter installieren. Es kann sein, dass Sie Ihren Computer neu starten müssen. Werden die Updates nicht erfolgreich installiert, dann müssen Sie Ihre JAWS Installation reparieren (lesen Sie dazu die Online-Hilfe) und starten dann den Vorgang erneut.

# <span id="page-9-0"></span>**So bekommen Sie Hilfe**

<span id="page-9-1"></span>Freedom Scientific bietet viele Wege an, um beim JAWS Einsatz Hilfe zu bekommen.

### **JAWS Trainingsmaterialien**

Das Grundlagentraining für JAWS und das Was ist Nein in den JAWS Trainingsmaterialien kann über den FSReader heruntergeladen und gelesen werden. Öffnen Sie in FSReader das Hilfemenü und wählen Sie Training. Weitere Informationen über den FSReader finden Sie im DAISY Buch "FSReaderGettingStartet" DAISY, das Sie markieren müssen und dann mit **EINGABE** öffnen.

Die Trainingsmaterialien werden im folgenden Ordner installiert:

#### C:/Programme/Freedom Scientific/Training/JAWS/deu

Das JAWS Grundlagentraining ermöglicht einen leichten Einstieg in den Einsatz von Windows mit JAWS. Die Einheiten begleiten Sie vom JAWS Start bis hin zum Arbeiten in der Windows Umgebung. Die Einheiten enthalten die unterschiedlichen Windows und JAWS Operationen ausführen. Diese Trainingseinheiten stehen zurzeit nur in Englisch zur Verfügung. Sobald JAWS läuft, sollten Sie sich alle Einheiten anhören und die mit ihnen einhergehenden Operationen durchführen.

## <span id="page-9-2"></span>**JAWS Hilfe System**

Das Benutzen des JAWS Hilfesystems ist kinderleicht und schnell. Sie starten die JAWS Hilfe, indem Sie **EINFÜGEN+J** zum Öffnen des JAWS Programmfensters drücken, dann das Hilfemenü mit **ALT+H** öffnen, und den Eintrag JAWS Hilfethemen auswählen.

Wenn Sie zum ersten Mal die JAWS Hilfe öffnen, ist die Registerkarte Inhalt auf der linken Seite des Fensters aktiv. Das Inhaltsverzeichnis besteht aus einer Strukturansicht mit Büchern und Themen. Bücher sind Kategorien, die Seiten enthalten. Die Seiten sind die Hilfethemen, die die jeweiligen Inforationen enthalten. Mit **PFEIL RAUF** und **RUNTER** bewegen Sie sich auf der Registerkarte Inhalt. Mit **PFEIL RECHTS** öffnen Sie ein Buch, mit **PFEIL LINKS** wird es wieder geschlossen. Eine Seite für ein angewähltes Thema öffnen Sie mit **EINGABE**, danach drücken Sie **F6**, um in das Hilfefenster zu wechseln. Drücken Sie erneut **F6** oder **ALT+I**, um zur Registerkarte Inhalt zurückzukehren, unabhängig davon, wo im Hilfesystem Sie sich gerade befinden.

Drücken Sie **STRG+TAB**, um auf die Registerkarten Index und Suche im Hilfefenster zuzugreifen.

In fast allen Windows Programmen kann man mit **F1** die anwendungsbezogene Hilfe öffnen. Dies funktioniert auch im JAWS Programmfenster und in den JAWS Hilfsprogrammen (**EINFÜGEN+F2**), wie beispielsweise dem Tastaturmanager.

## <span id="page-10-0"></span>**Befehle zum Aufruf der Hilfe**

Die bildschirmabhängige JAWS Hilfe liefert Informationen über den Umgang mit Dialogfeldoptionen, Schaltern und anderen Steuerelementen. Um diese Funktion einzuschalten, gehen Sie auf das entsprechende Steuerelement und drücken **EINFÜGEN+F1**. Auf diese Weise erhalten Sie schnellen Zugang zu programmbezogenen Hilfe.

Mit **JAWS TASTE+H** erhalten Sie schnelle Informationen über JAWS Tastaturbefehle, die für die entsprechende Anwendung nützlich sein können. Diese Hilfe bezieht sich immer auf die entsprechende Anwendung, in der Sie die Tastenkombination gedrückt haben. Die Kurztastenhilfe aktivieren Sie mit **EINFÜGEN+H**.

Viele weit verbreitete Anwendungen verfügen über zusätzliche Hilfethemen. Drücken Sie **EINFÜGEN+F1** zweimal schnell hintereinander, und Sie öffnen damit das JAWS Hilfethema für die aktuell laufende Anwendung.

Zum Lernen der Befehle kann die JAWS Tastaturhilfe sehr hilfreich sein. Sie enthält Informationen über Tastenkombinationen, egal in welcher Anwendung Sie sich gerade befinden. Um die JAWS Tastaturhilfe zu aktivieren drücken Sie **EINFÜGEN+1**. JAWS sagt dann "Tastaturhilfe an". Drücken Sie eine beliebige Tastenkombination, um die Erklärung für diesen Befehl zu erhalten. Sie erhalten eine ausführlichere Beschreibung der JAWS Befehle, wenn Sie die erste Taste gedrückt halten oder Tasten in Kombination gedrückt halten und die letzte Taste zweimal drücken. Wenn der JAWS Befehl nur aus einer Taste besteht, drücken Sie diese Taste zweimal schnell hintereinander, Um zum Beispiel Hilfe über den Befehl *Alles lesen* zu erhalten, müssen Sie **EINFÜGEN+PFEIL RUNTER** zweimal hintereinander drücken. Wenn Sie die Tastaturhilfe eingeschaltet haben, führen die von Ihnen gedrückten Tastenkombinationen keine wirkliche Aktion aus. Drücken Sie erneut **EINFÜGEN+1**, um die Tastaturhilfe auszuschalten.

Sie können auch über die JAWS Befehlssuche nach bestimmten Befehlen suchen. Drücken Sie **EINFÜGEN+LEERTASTE**, gefolgt von **J**, um das Fenster für die Befehlssuche zu öffnen, und fangen Sie an den gesuchten Befehlt zu schreiben, den Sie ausführen möchten und JAWS zeigt Ihnen Befehle an, die mit dem Suchbegriff übereinstimmen und zeigt Ihnen auf die dazugehörigen Kurztasten.

<span id="page-11-0"></span>Der letzte Hilfe-Befehl ist EINFÜGEN+W, mit dem Sie Informationen über häufig verwendete Windows Tastaturbefehle erhalten.

# **Technische Unterstützung**

Eine erste technische Unterstützung erhalten Sie auf [www.FreedomScientific.com.](http://www.freedomscientific.com/) Für weiter reichende technische Unterstützung wenden Sie sich bitte an:

F.H. Papenmeier GmbH & Co.KG Produktbereich RehaTechnik Talweg 2 58239 Schwerte

Telefon: +49 2304 946 118 E-Mail: [technischersupport@papenmeier.de](mailto:technischersupport@papenmeier.de)

Bitte halten Sie hierfür Ihre JAWS Seriennummer bereit. Um Ihre JAWS Seriennummer zu lesen, wechseln Sie in das JAWS Fenster und drücken Sie **EINFÜGEN+SEITE RUNTER**, um die Statuszeile auszulesen.

# <span id="page-12-0"></span>**Für Neueinsteiger!**

Wenn Sie mit JAWS noch nicht vertraut sind, dann finden Sie in den folgenden Kapiteln eine Zusammenfassung von nützlichen Lese- und Navigationsbefehlen, die Ihnen den Start erleichtern. Um mehr über die Verwendung von JAWS zu lernen, installieren Sie die DAISY Dateien des Grundlagentrainings, oder öffnen Sie die JAWS Onlinehilfe. Für Anleitungen, wie Sie diese Dateien installieren und das Grundlagentraining finden, lesen Sie *FSReader und Trainingsmaterialien* auf Seite 6 und *JAWS Trainingsmaterialien* auf Seite 9. Lesen Sie im *JAWS Hilfesystem* auf Seite 9 weitere Informationen zum Öffnen und Verwenden der Hilfe.

#### <span id="page-12-1"></span>**Den Bildschirm und Dokumente lesen**

Viele Sprachausgabefunktionen in JAWS werden mit Hilfe des Nummernblocks (**NUM**) auf der rechten Seite der Tastatur ausgelöst. Normalerweise verwendet JAWS die **EINFÜGE** Taste in der unteren linken Ecke des Nummernblocks (**NUM PAD**) in Kombination mit den anderen Tasten dieses Blocks, um die JAWS Sprachausgabe zu steuern. Da man auch einer anderen Taste diese Funktion zuweisen kann, sprechen wir in der JAWS Hilfe immer von der JAWS TASTE. Wenn ein Befehl mit einer Taste des Nummernblocks ausgeführt werden muss, enthält die Bezeichnung dieses Befehls immer das Wort NUM.

Damit JAWS mit dem Lesen des Bildschirminhalts beginnt, drücken Sie **JAWS TASTE+PFEIL RUNTER**. Dies ist der Alles Lesen Befehl. Sie können während Alles lesen **PFEIL LINKS** oder **RECHTS** drücken, um im Text zurück oder vorwärts zu springen. Mit **SEITE RAUF** oder **RUNTER**  kann man die Sprechgeschwindigkeit erhöhen oder verringern. Um die Sprachausgabe zu unterbrechen, drücken Sie die **STRG** Taste.

Die folgenden zusätzlichen Befehle werden auch auf dem Nummernblock ausgeführt:

- **NUM 5** Zeichen lesen
- **EINFÜGEN+NUM 5**  Wort lesen
- **EINFÜGEN+NUM 5** zweimal Wort buchstabieren
- **EINFÜGEN+PFEIL LINKS**  Vorheriges Wort lesen
- **EINFÜGEN+PFEIL RECHTS**  Nächstes Wort lesen
- **EINFÜGEN+PFEIL RAUF**  Zeile lesen
- **EINFÜGEN+POS1** (NUM 7) Zeile links vom Cursor lesen
- **EINFÜGEN+SEITE RAUF** (NUM 9) Zeile rechts vom Cursor lesen
- **EINFÜGEN+SEITE RUNTER** (NUM 3) Unterste Zeile des Fensters lesen
- **EINFÜGEN+ENDE** (NUM 1) Oberste Zeile des Fensters lesen

#### <span id="page-13-0"></span>Weitere Lesebefehle

Zusätzlich zu den vorher aufgelisteten Befehlen gibt es noch mehr Lesebefehle. Mit **PFEIL LINKS** und **RECHTS** gehen Sie auf das nächste oder vorherige Zeichen und lesen es. Mit **PFEIL RAUF** und **RUNTER** gehen Sie auf die vorherige oder nächste Zeile und lesen diese. Halten Sie **ALT** gedrückt und drücken Sie dann **PFEIL RAUF** und **RUNTER**, um satzweise durch ein Dokument zu gehen. Halten Sie **STRG** gedrückt und gehen Sie mit **PFEIL RAUF** und **RUNTER** absatzweise durch ein Dokument.

#### <span id="page-13-1"></span>Arbeiten mit Dialogen

In Dialogfeldern werden Informationen angezeigt, die eine Interaktion mit Windows Programmen ermöglichen. Mit **TAB** oder **UMSCHALT+TAB** bewegen Sie sich auf die verschiedenen Optionen in einem Dialogfeld. Verfügt ein Dialog über zwei Registerkarten, dann springen Sie mit **STRG+TAB** hin und her. Mit **EINFÜGEN+TAB** hören Sie eine Beschreibung der aktuell gewählten Option.

#### <span id="page-13-2"></span>**Zum Einstieg in das Internet**

Mit Webbrowsern wie Internet Explorer, Firefox oder Chrome können Sie Seiten im Internet anzeigen und auf verschiedene Weise mit anderen Personen kommunizieren. JAWS setzt den virtuellen Cursor auf Webseiten ein, womit Sie wie in einem Dokument in der Textverarbeitung lesen können. Der virtuelle Cursor kommt auch in anderen Anwendungen zum Einsatz, wie zum Beispiel in HTML Hilfesystemen, in PDF-Dateien oder in HTML basierten E-Mails. Viele der Funktionen, die in diesem Hilfethema beschrieben werden, stehen auch überall dort zur Verfügung, wo der virtuelle Cursor verwendet wird. Um spezielle Informationen über die zur Verfügung stehenden Funktionen zu erhalten, lesen Sie das entsprechende JAWS Hilfethema für die jeweils von Ihnen eingesetzte Anwendung.

#### <span id="page-13-3"></span>**Lesen und Navigieren von Webseiten**

Wenn Sie den Browser starten, wird Ihre Startseite geöffnet. Wenn Sie keine Stadtseite festgelegt haben, können Sie sich eine Seite aus dem Favoritenmenü aussuchen, oder Sie drücken ALT+S, um in die Adresszeile zu springen und dort die Adresse einer Seite einzugeben. Sobald Sie eine Seite ausgewählt haben, wird sie vom Browser geladen, und JAWS meldet das Vorhandensein von Rahmen, Links, Überschriften und Formularen und startet das Lesen des Bildschirmtextes. Sie bewegen sich mit dem Standard JAWS Lesebefehlen durch die Seiten.

*Hinweis:* Wenn Sie mit dem Lesen beginnen, bevor eine Seite vollständig geladen ist, kann es sein, dass einige Seiten dann nicht mehr zur Verfügung stehen.

JAWS sagt "Link", wenn ein Link zu einem anderen Dokument oder einem anderen Seitenbereich erreicht wird. Um einem Link zu folgen, drücken Sie **EINGABE**, während Sie sich auf dem Link befinden. Um auf die vorherige Seite zurückzuspringen, drücken Sie **ALT+PFEIL LINKS** oder **RÜCKSCHRITT**. Um eine Seite vorwärts zu springen, nachdem Sie zurückgesprungen sind, drücken Sie **ALT+PFEIL RECHTS**.

# <span id="page-14-0"></span>**Schnelle und einfache Navigation**

JAWS stellt eine Reihe von leicht zu bedienenden und leicht zu merkenden Befehlen zur Verfügung, mit denen man sich durch Webseiten bewegen kann. Mit einem einzigen Tastendruck springen Sie auf ein Objekt. Drücken Sie **T** für Tabelle, **F** für Formular, **V** für besuchten Link oder **H** für Überschrift. Drücken Sie zusätzlich **UMSCHALT**, um auf das vorherige Element gleichen Typs zu springen. Eine komplette Auflistung dieser Befehle finden Sie in der JAWS Online Hilfe.

# <span id="page-14-1"></span>**Listeninformationen anzeigen**

JAWS stellt Rahmen-, Link-, Überschriften- oder Formularfeldlisten einer Webseite zusammen, sodass man sehr schnell das gewünschte Element finden kann. Drücken Sie **JAWS TASTE+F9**, um eine Rahmenliste für die aktuelle Seite zu erhalten. Drücken Sie **JAWS TASTE+F7**, um eine Linkliste für die aktuelle Seite zu erhalten. Drücken Sie **JAWS TASTE+F6**, um eine Überschriftenliste für die aktuelle Seite zu erhalten. Drücken Sie **JAWS TASTE+F5**, um eine Liste aller Formularfelder für die aktuelle Seite zu erhalten. Mit den **PFEILTASTEN** wählen Sie einen Eintrag aus und drücken **EINGABE**, um ihn zu markieren.

Wenn Sie **STRG+EINFÜGEN** gedrückt halten und eine der verschiedenen Navigationsschnelltasten drücken, zeigt JAWS eine Liste jener Elemente auf der aktuellen Seite an. Sie können dann einen Eintrag mit den **PFEILTASTEN** markieren und **EINGABE** drücken, um darauf zu springen. Um zum Beispiel eine Liste der Kontrollfelder auf der aktuellen Seite zu erhalten, drücken Sie **STRG+EINFÜGEN+X**.

<span id="page-15-0"></span>*Tipp:* Mit **EINFÜGEN+F3** erhalten Sie die Listeninformationen, die für die Webseiten vorhanden sind.

#### **Der Umgang mit Formularen**

Mit JAWS können Sie jetzt ganz einfach Formulare auf Webseiten bearbeiten. Sobald Sie ein Formularfeld erreicht haben, können Sie ganz einfach Text in Eingabefelder eingeben oder Einträge in Ausklapplisten auswählen. Dies ist der Automatische Formularmodus, der standardmäßig aktiviert ist. Möchten Sie den Automatischen Formularmodus ausschalten, um mehr Kontrolle über die Formularfelder zu haben, dann drücken Sie EINFÜGEN+V und schalten dann die Option Automatischer Formularmodus auf Manuell oder Halbautomatisch. In Halbautomatisch aktiviert sich der Formularmodus nur dann, wenn Sie mit TAB oder UMSCHALT+TAB auf ein Eingabefeld oder eine Ausklappliste navigieren.

Um sich in einem Formular manuell weiterzubewegen, drücken Sie F, um auf das nächste Steuerelement in einem Formularfeld zu springen. Drücken Sie EINGABE, um den Formularmodus einzuschalten. Drücken Sie die TAB Taste, um sich zwischen. Geben Sie in Eingabefelder Text ein, aktivieren Sie Kontrollfelder und markieren Sie Einträge in Listen und kombinierten Eingabefeldern. Drücken Sie NUM PLUS, um den Formularmodus auszuschalten.

Sie können den Automatischen Formularmodus auf unterschiedlichen Webseiten ein- oder ausschalten, je nachdem, wie Sie es möchten. Sie können Einstellungen für bestimmte Webseiten anpassen, indem Sie die Schnelleinstellung (EINFÜGEN+V) öffnen, die Gruppe Webeinstellungen anpassen auswählen und dann die Einstellung für den Automatischen Formularmodus konfigurieren.